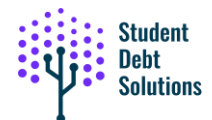

# **Downloading Your NSLDS File**

## **Step 1:**

Navigate your web browser to<https://studentaid.gov/>

#### **Step 2:**

On the Federal Student Aid homepage, click on **Log In** in the upper right

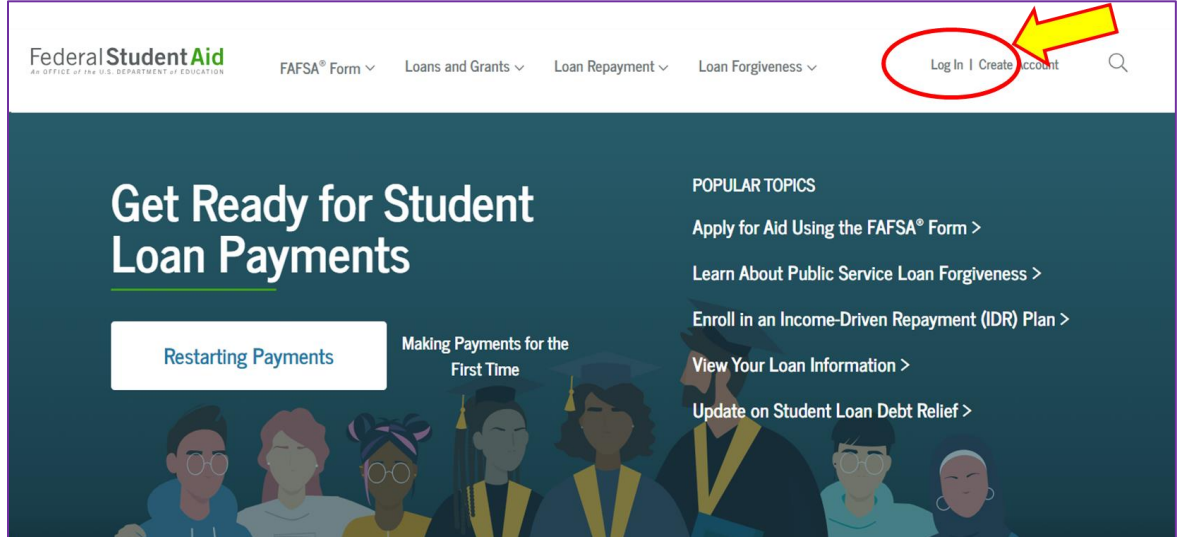

### **Step 3:**

Enter your FSA ID and Password and click **Log In** (you can also use your email or phone number)

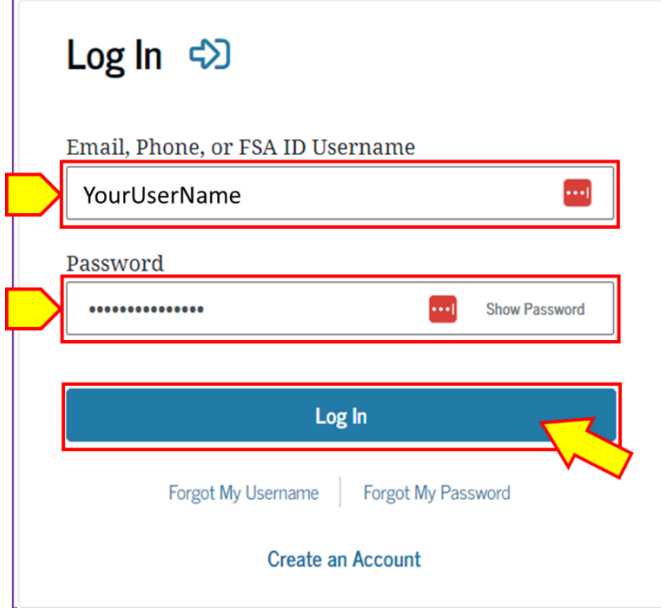

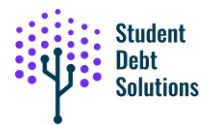

On the **Two-Step Verification** screen, select where you want the **Verification** code sent. Select either phone or email.

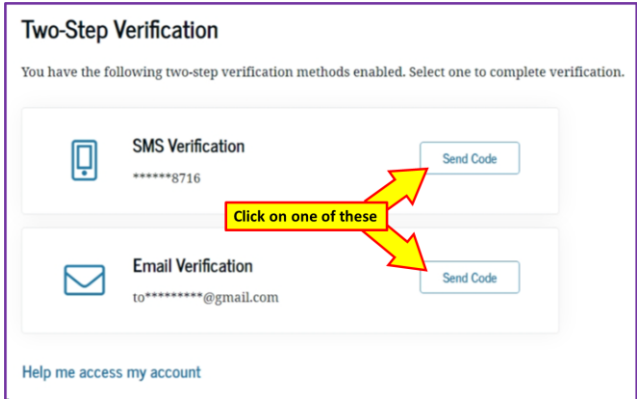

When you get the number code, enter it in the box in the window as shown.

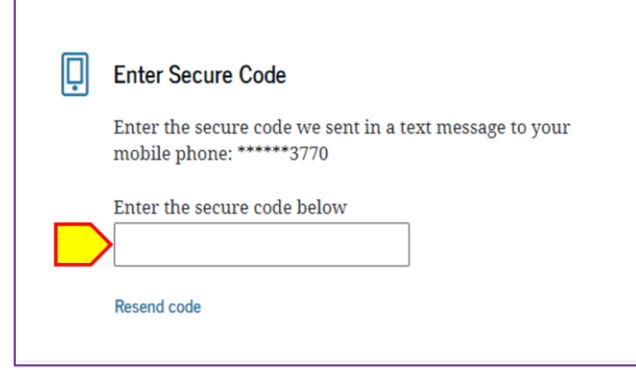

#### **Step 4:**

Now that you have completed the login, you should read and click Accept on the next popup. This information is to let you know the rules and verifying that you are accessing your information.

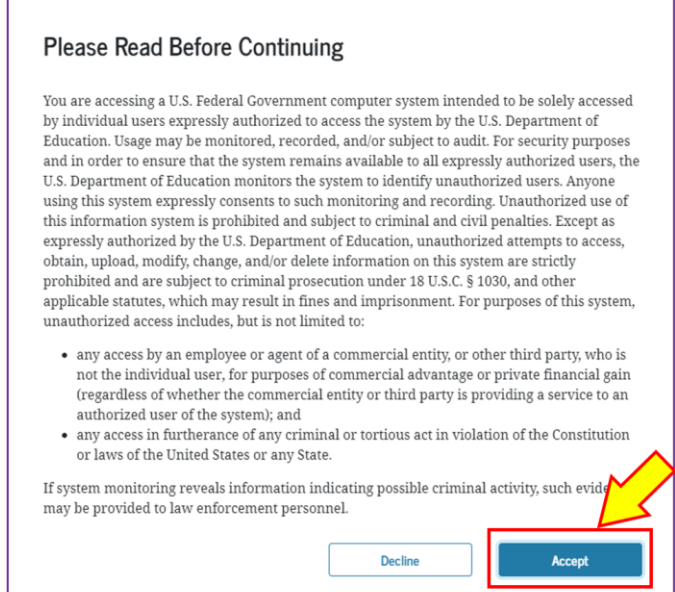

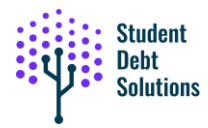

### **Step 5:**

On the window called **My Aid**, select **View Details**.

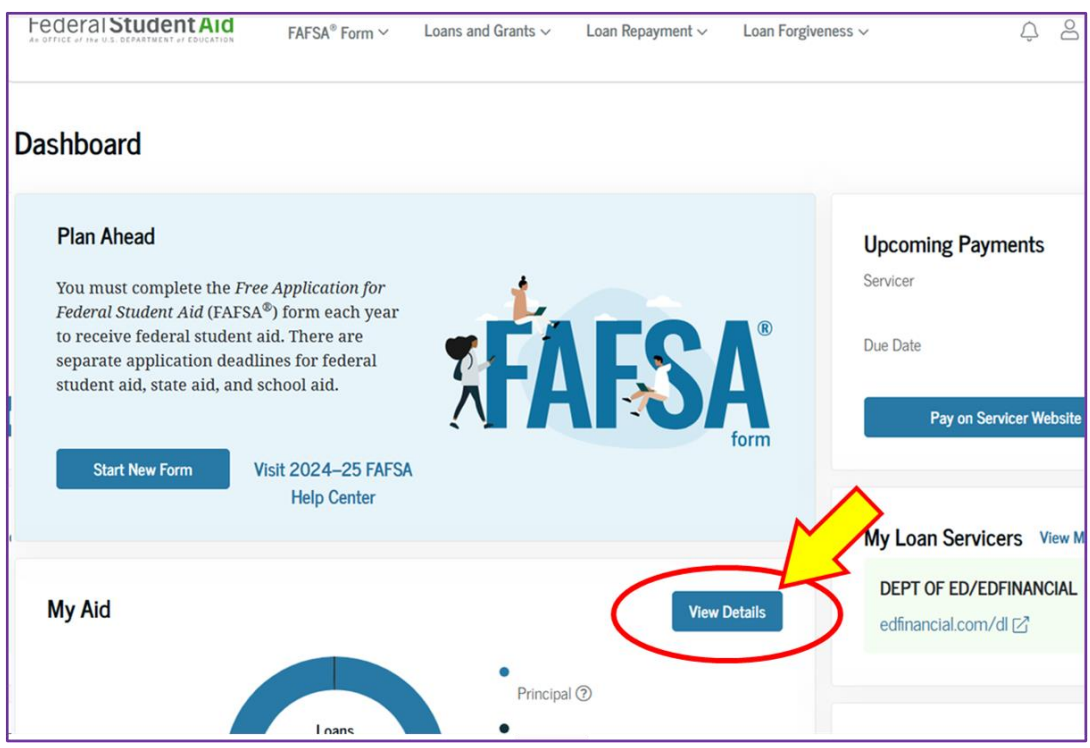

#### **Step 6:**

The next display is the Borrower Loan Details. Click on **Download My Aid Data** to download your **NSLDS.txt** file. This is the details of your federal student loans including loan amounts, dates, payments, etc. *This is the file you will need to import into the Student Debt Solutions application.*

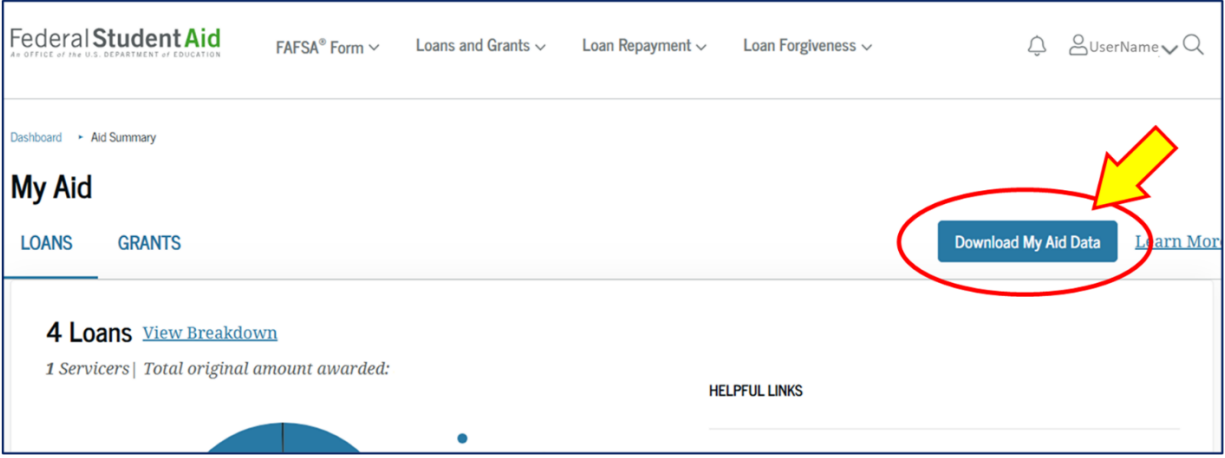

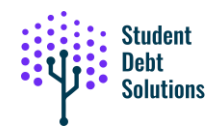

#### **Step 7:**

Read the displayed information and click **Continue**. This will download your **NSLDS.txt** file to your computer.

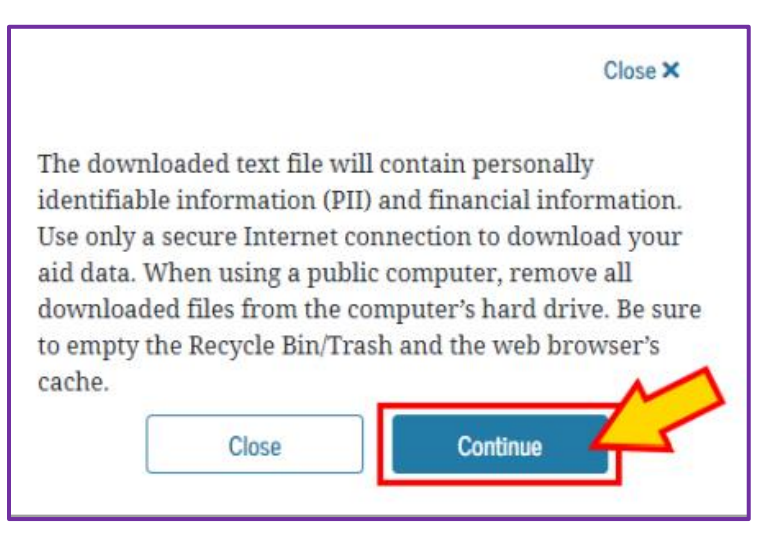

Usually files are downloaded into your "downloads" folder on your computer or mobile device. By default, this downloaded file will be named **MyStudentData.txt** This is the file you will use to upload into the SDS application.

#### *Note: if you continue to have problems logging into studentaid.gov, call their support line: (800) 433-3243*